Microsoft Office2007 CD/DVD インストール手順 (Windows XP Professional版)

1 CD(DVD)ドライブの自動再生機能が有効の場合、下記のように Office2007 のインストー ルが開始されます。

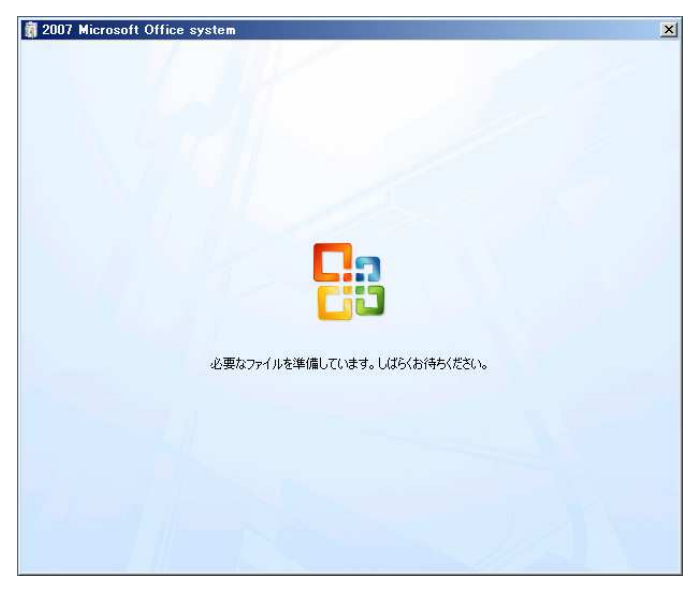

※インストールが開始されない場合は、CD/DVD ドライブ直下にある「setup.exe」を実行し てください。)

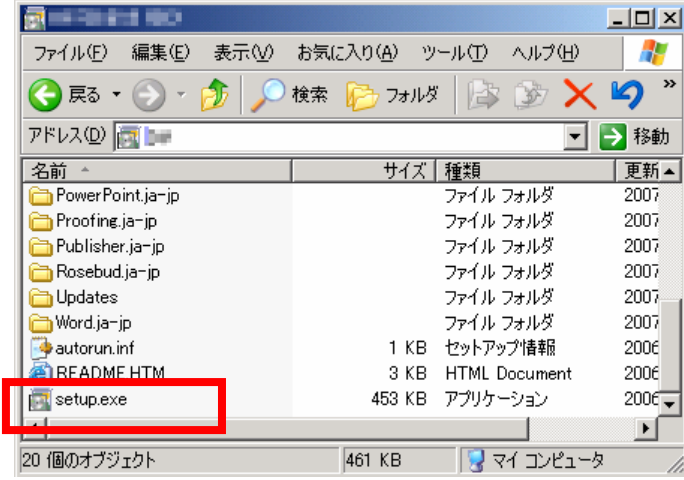

2 インストールの種類を選択してください。

## PC に Office がインストールされていない場合

今すぐインストール:標準インストール(手順 3.1.1)

ユーザー設定:カスタマイズしてインストール(手順 3.1.2)

## PC に旧バージョンの Office がインストールされている場合

 今すぐアップデート:旧バージョンの Office を削除し、標準インストール(手順 3.2.1) ユーザー設定:旧バージョンの Office を残したり、ソフトウェアをカスタマイズしてイ ンストール(手順 3.2.2)

- 3 インストール
	- 3.1 PC に Office がインストールされていない場合は、下記のウィンドウが表示されます。

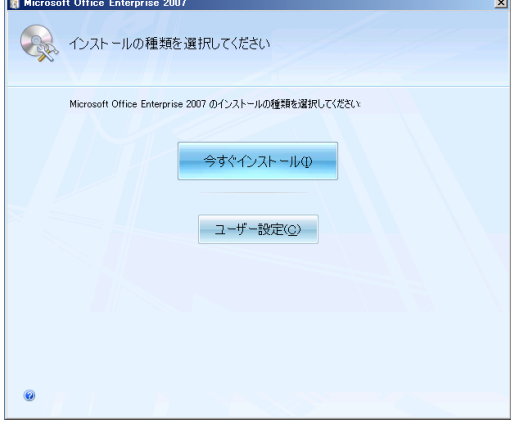

3.1.1 「今すぐインストール」を選択した場合、自動でインストールが開始されます。 特に個人で設定変更を行わない場合は、こちらを選択してください。

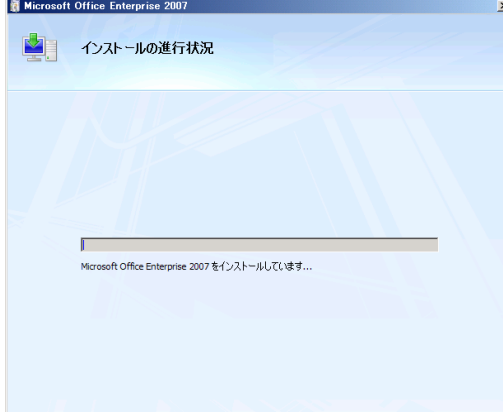

3.1.2 「ユーザー設定」を選択した場合、カスタマイズしてインストールが行えます。 「インストールオプション」では、インストールするソフトウェアの変更が可 能です。

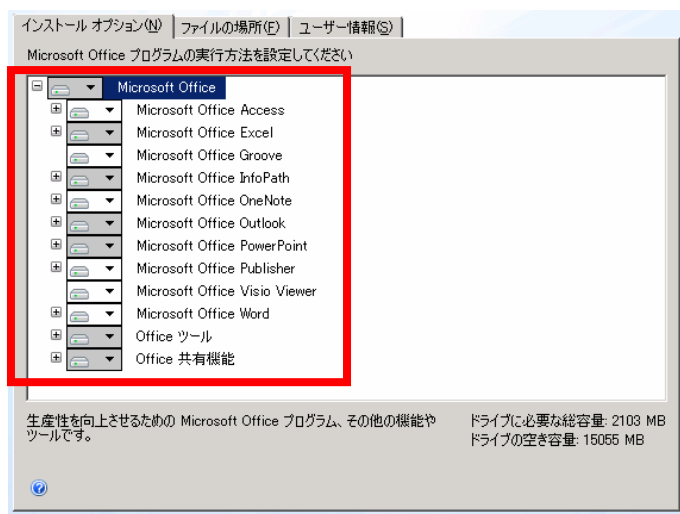

「ファイルの場所」では、インストール先の変更を行えます。

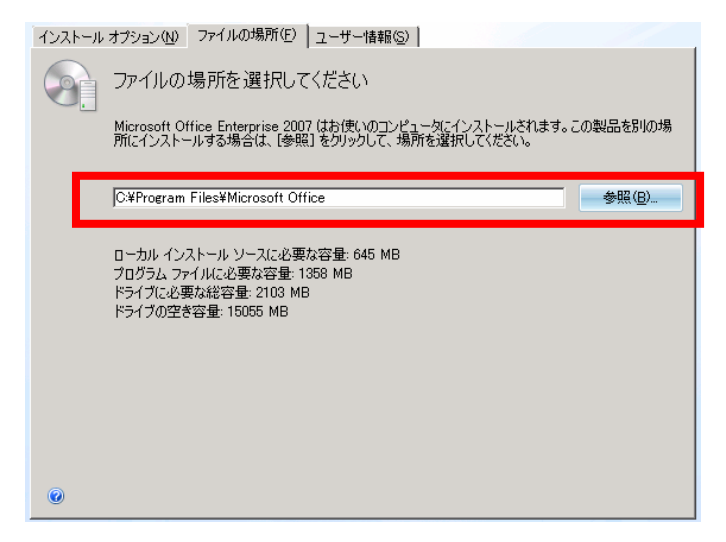

「ユーザ情報」では、ユーザー名と頭文字の登録(未入力でも可)が可能です。

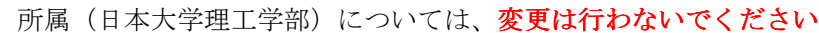

and the contract of

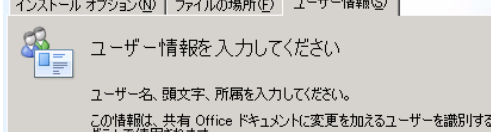

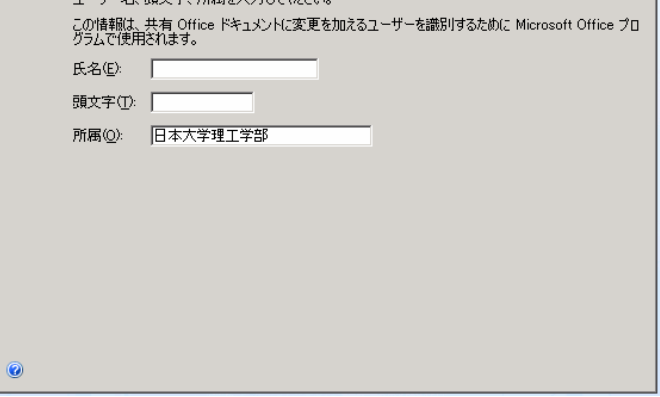

全ての設定が終わりましたら、「今すぐインストール」ボタンをクリックしてく ださい。下記のようにインストールが開始されます。

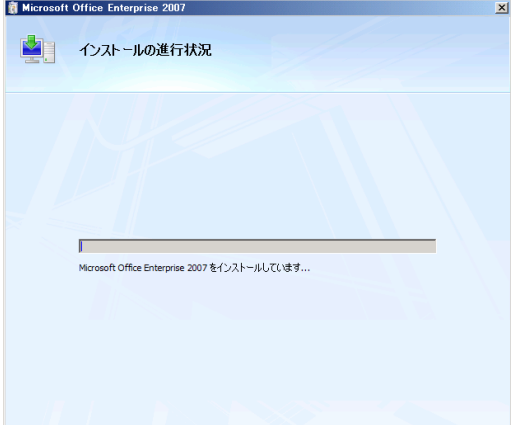

3.2 PC に旧バージョンの Office がインストールされている場合は、下記のウィンドウが 表示されます。

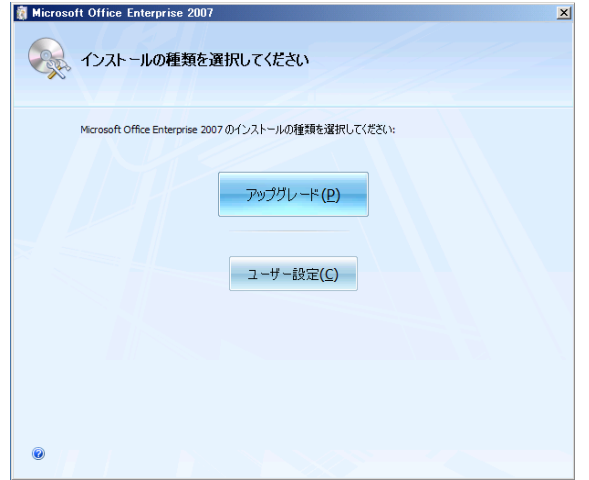

3.2.1 「今すぐインストール」を選択した場合、自動でインストールが開始されます。 特に個人で設定変更を行わない場合は、こちらを選択してください。ただし、

旧バージョンの Office は自動で削除されますので、ご注意ください。

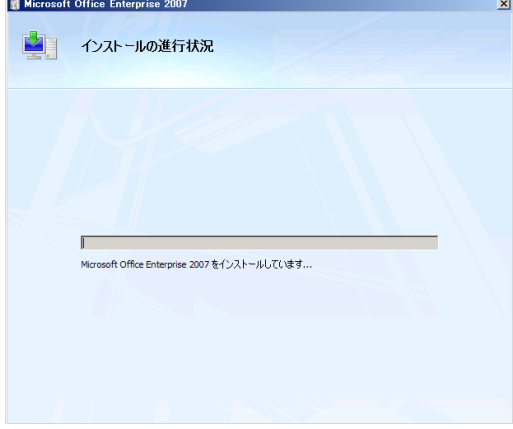

3.2.2 「ユーザー設定」を選択した場合、カスタマイズしてインストールが行えます。 「アップグレード」では、旧バージョンの Office の削除について選択できます。

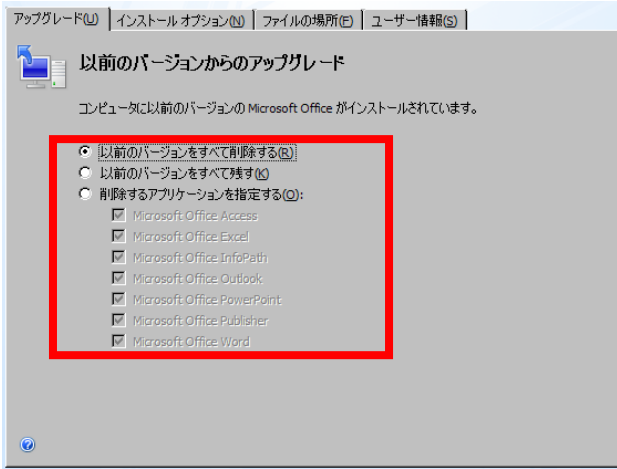

「インストールオプション」では、インストールするソフトウェアの変更が可

能です。

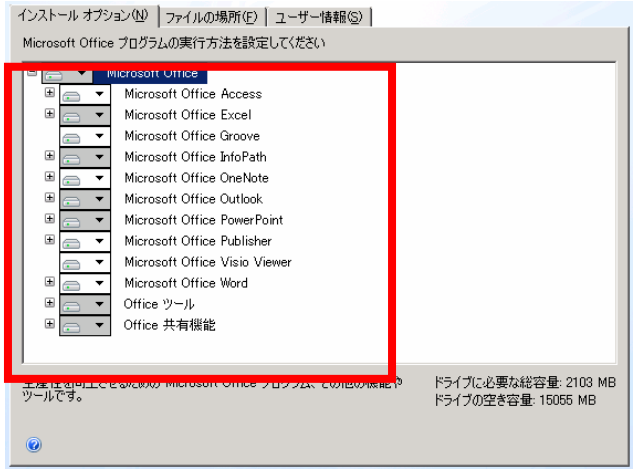

「ファイルの場所」では、インストール先の変更を行えます。

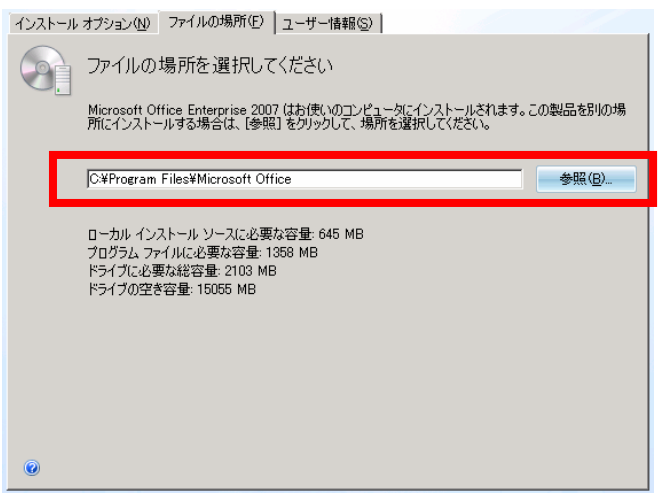

「ユーザ情報」では、ユーザー名と頭文字の登録(未入力でも可)が可能です。

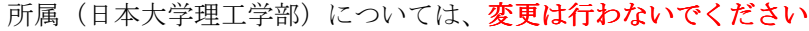

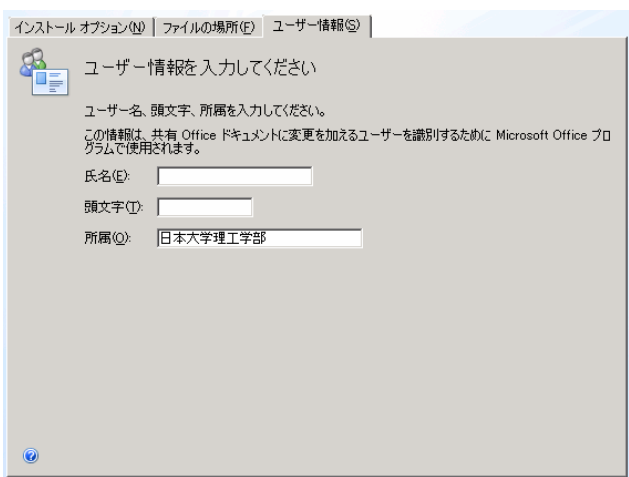

全ての設定が終わりましたら、「今すぐインストール」ボタンをクリックしてく ださい。下記のようにインストールが開始されます。

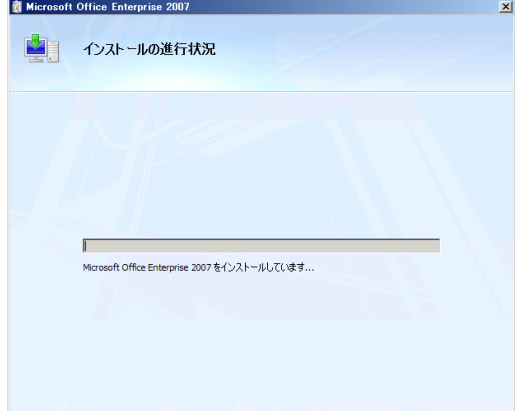

4 インストール完了メッセージが表示されましたら、PC の再起動をして作業は終了です。 (インストールの目安として、約 30~45 分程かかります。)